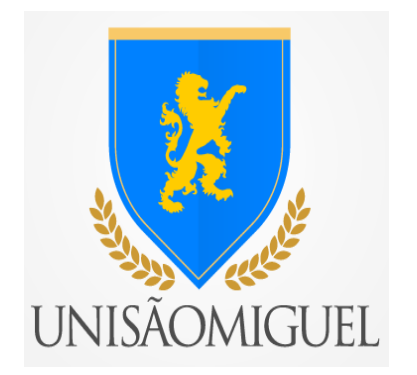

## **MANUAL DO ALUNO**

## **PROCEDIMENTOS PARA RENOVAÇÃO**

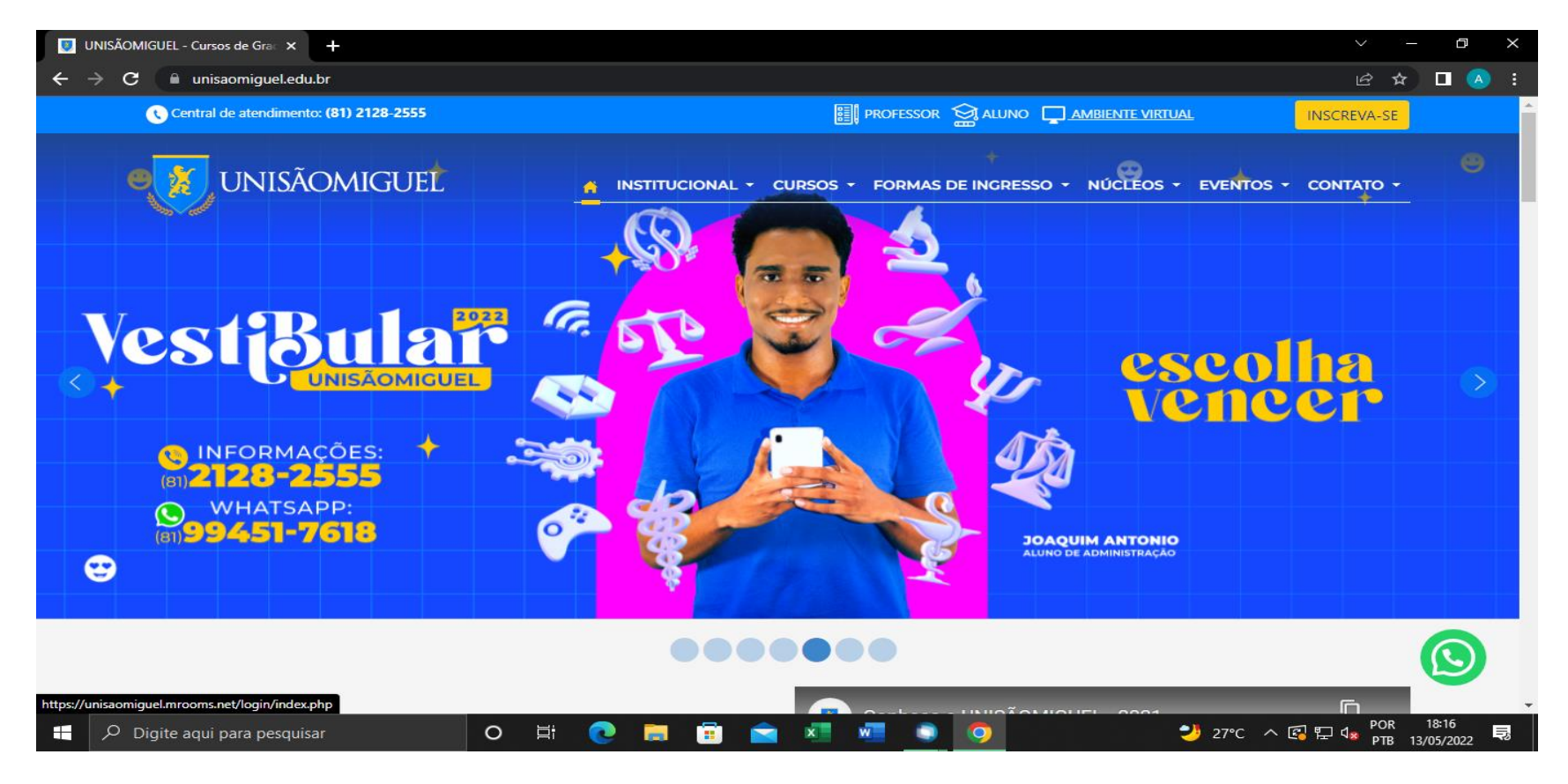

**PASSO 1:** Realizar o acesso ao portal educacional no endereço: **unisaomiguel.edu.br**

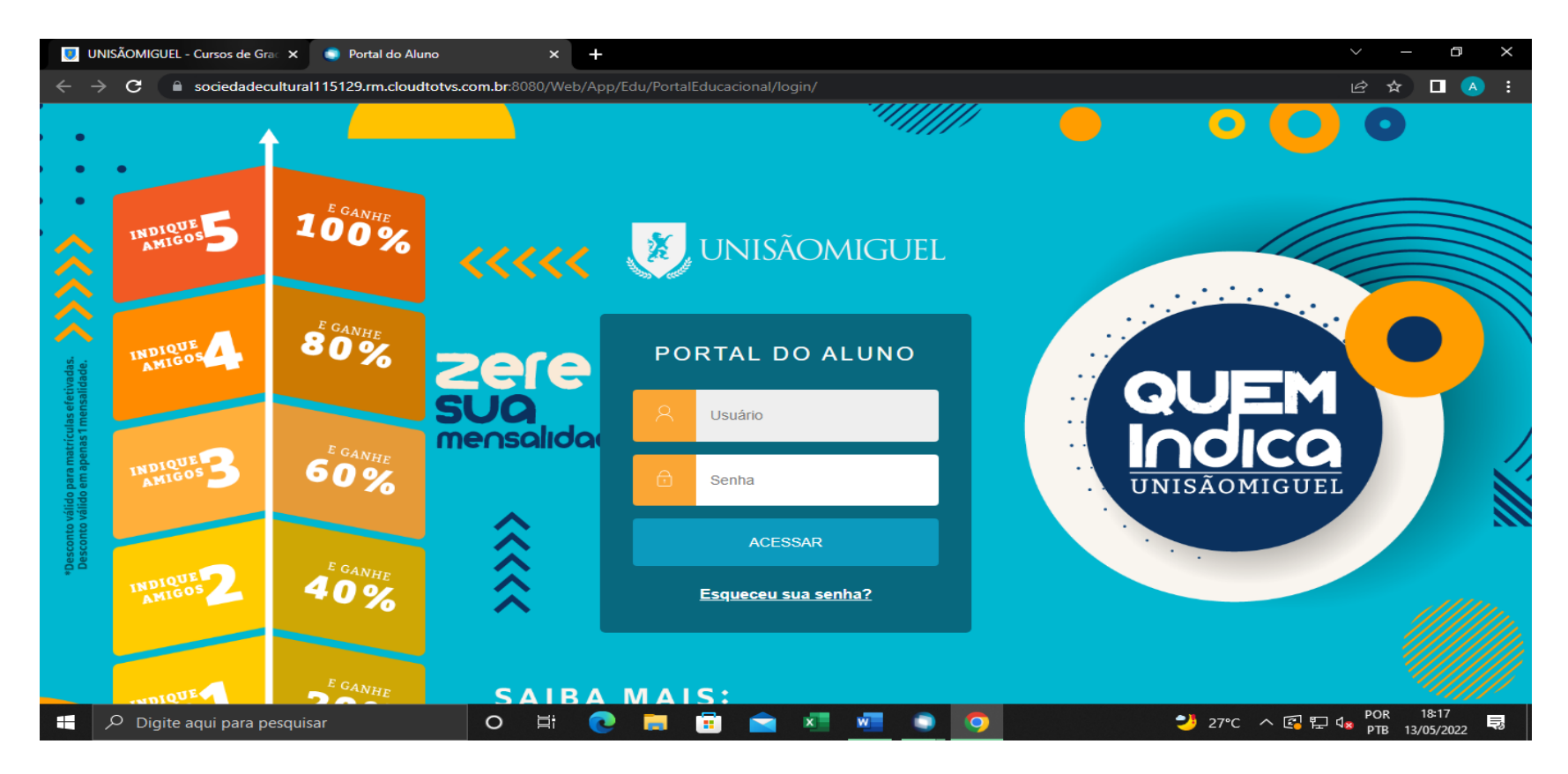

**PASSO 2**: Digite seu usuário e senha e clique em **"Acessar"**

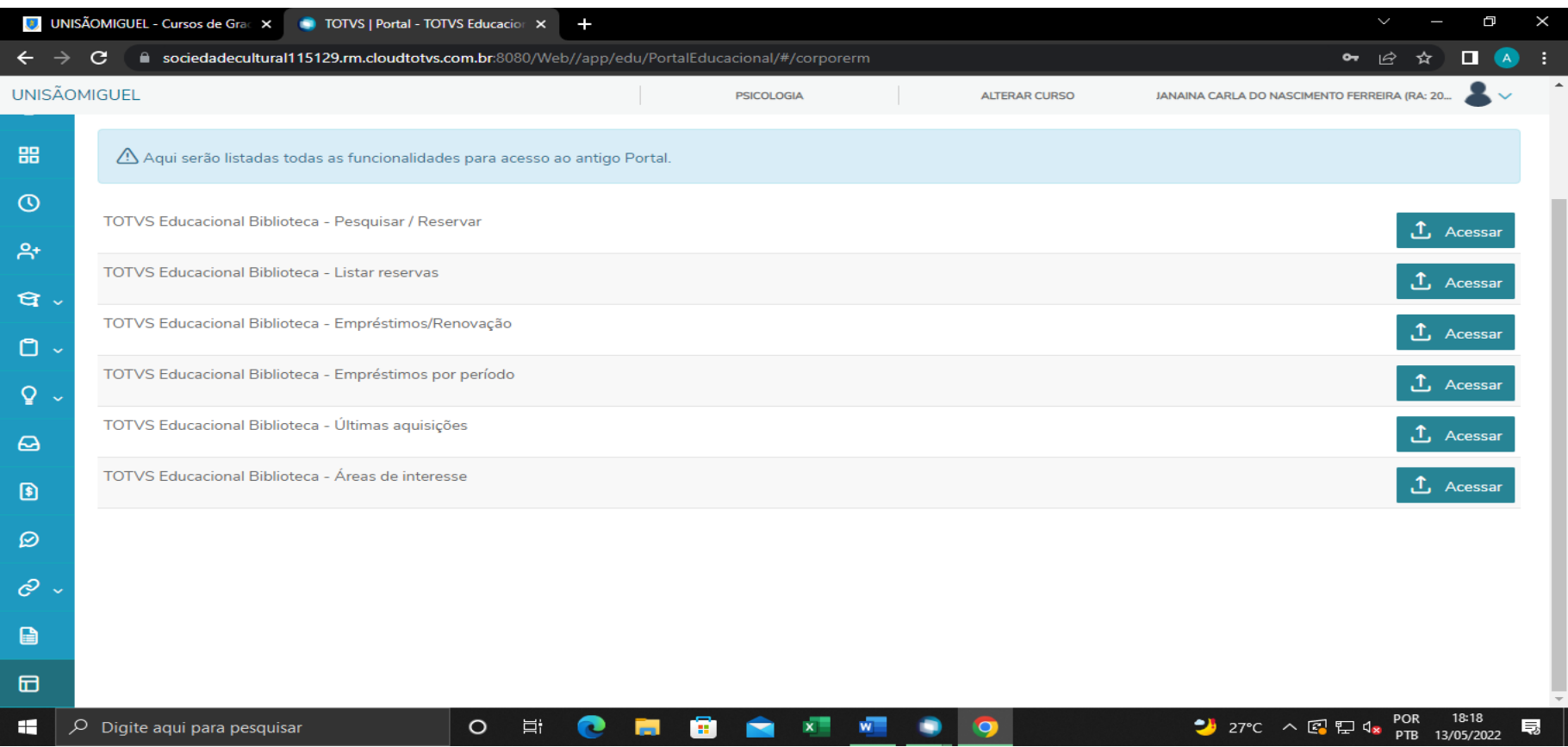

**PASSO 3:** Do lado esquerdo da tela, no final dos itens, clique em **"Portal antigo"**

**PASSO 4:** Do lado direito da tela, escolha a opção **"Empréstimos/renovação"** e clique em **"Acessar"**

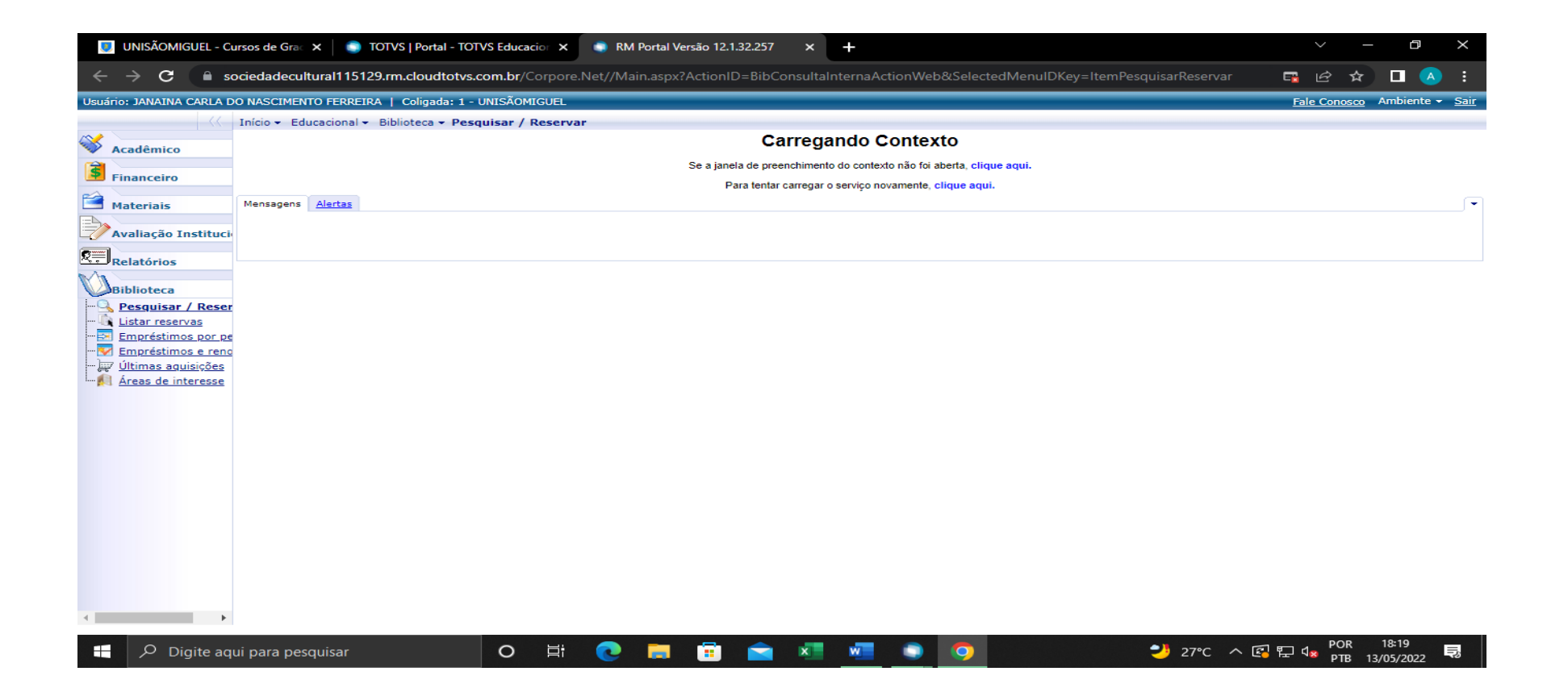

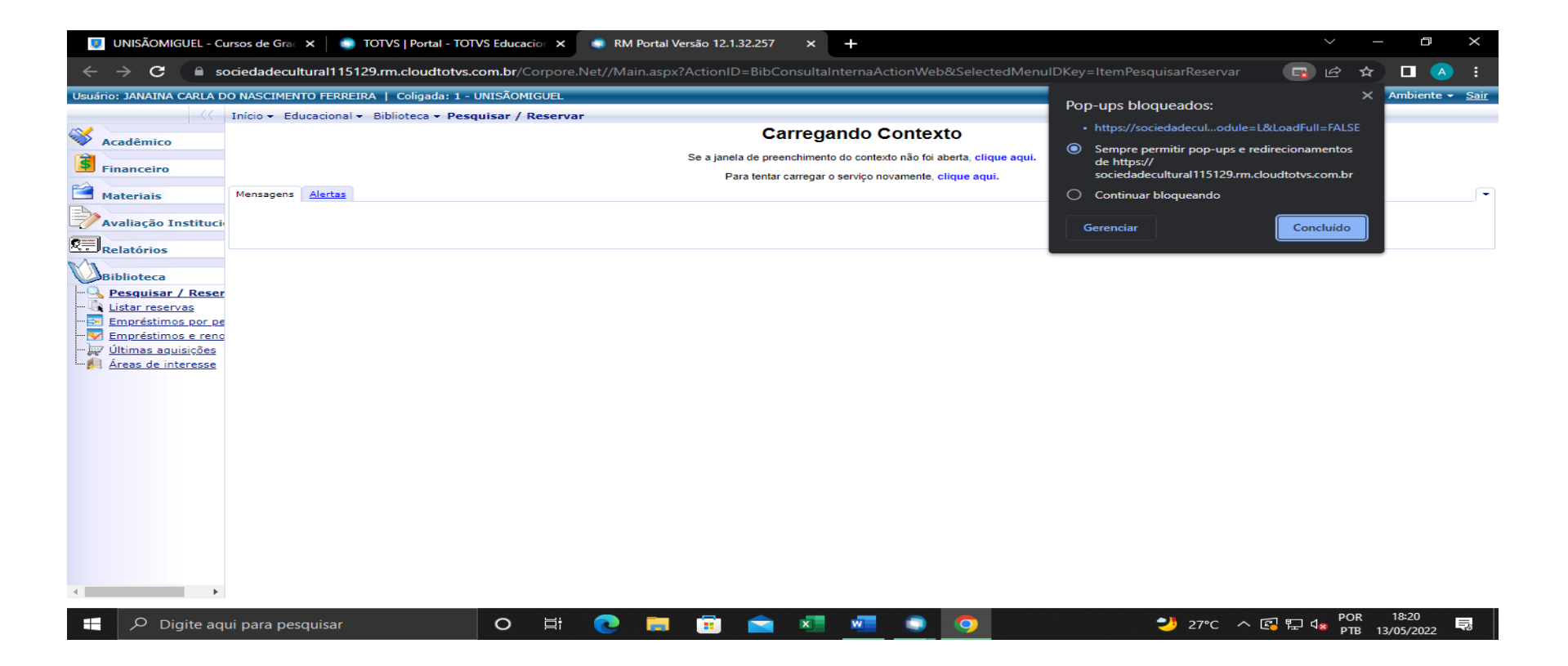

**PASSO 5**: É necessário realizar desbloqueio dos **Pop-ups** para navegar através dos menus do portal

## **PASSO A PASSO PARA DESBLOQUEAR POP-UPS PARA O NAVEGADOR CHROME:**

- 1. Abra o navegador Chrome
- 2. No canto superior direito, clique em **"Configurações"**
- 3. No lado esquerdo da tela, clique em **"Privacidade e Segurança"**
- **4.** No lado direito, clique em **"Pop-ups e redirecionamentos"**
- 5. Selecione **"permitir Pop-ups"**

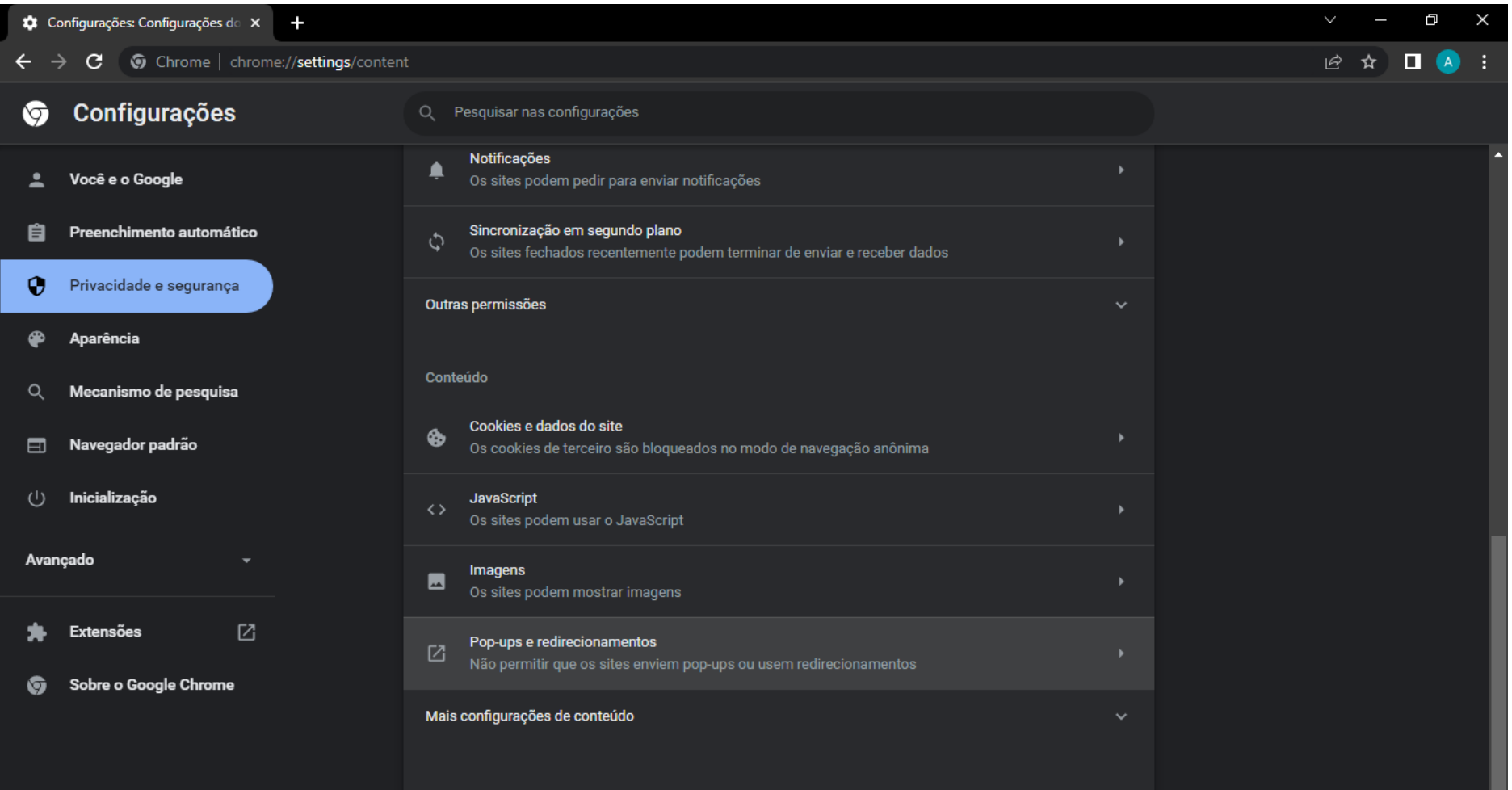

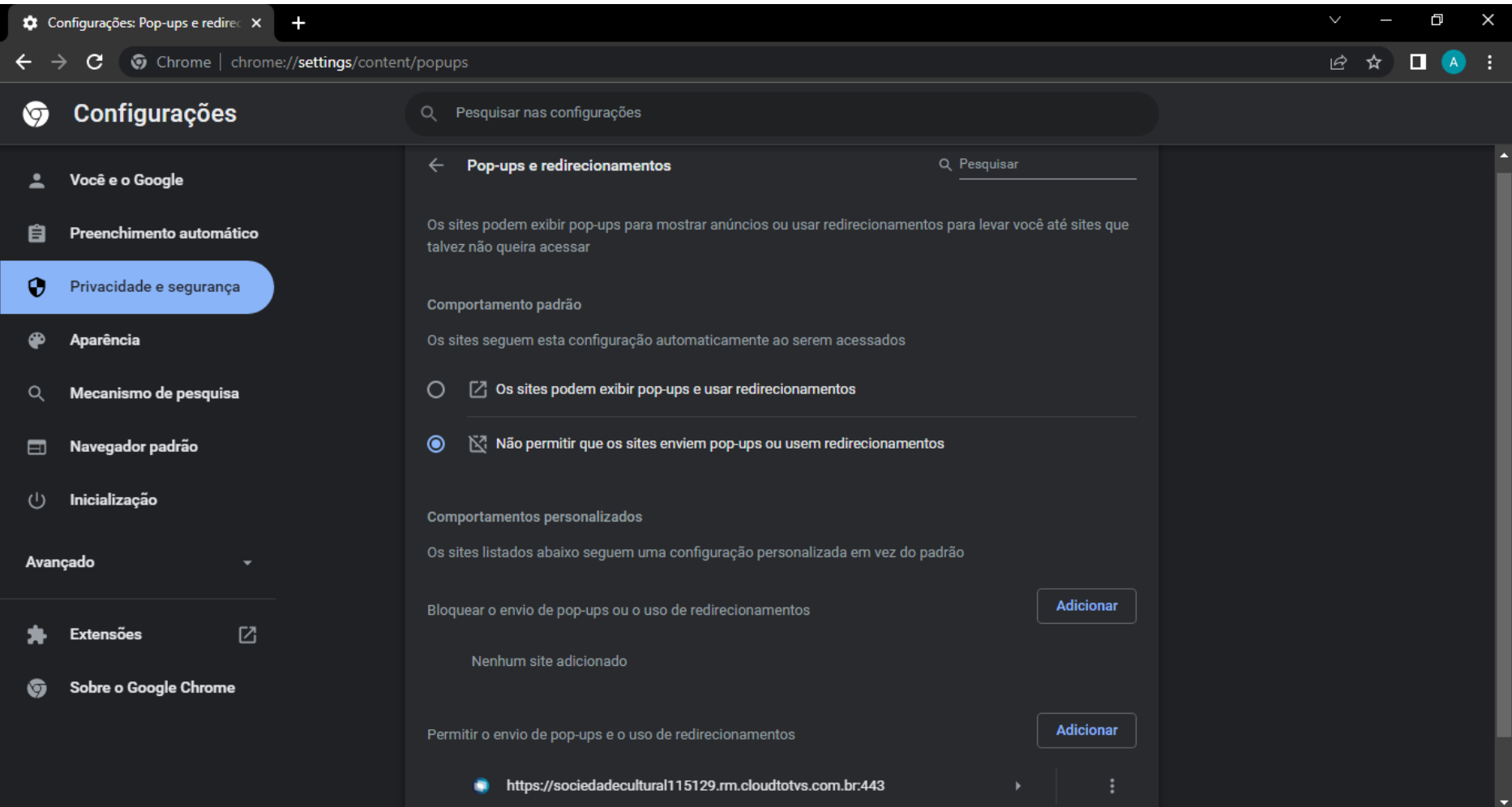

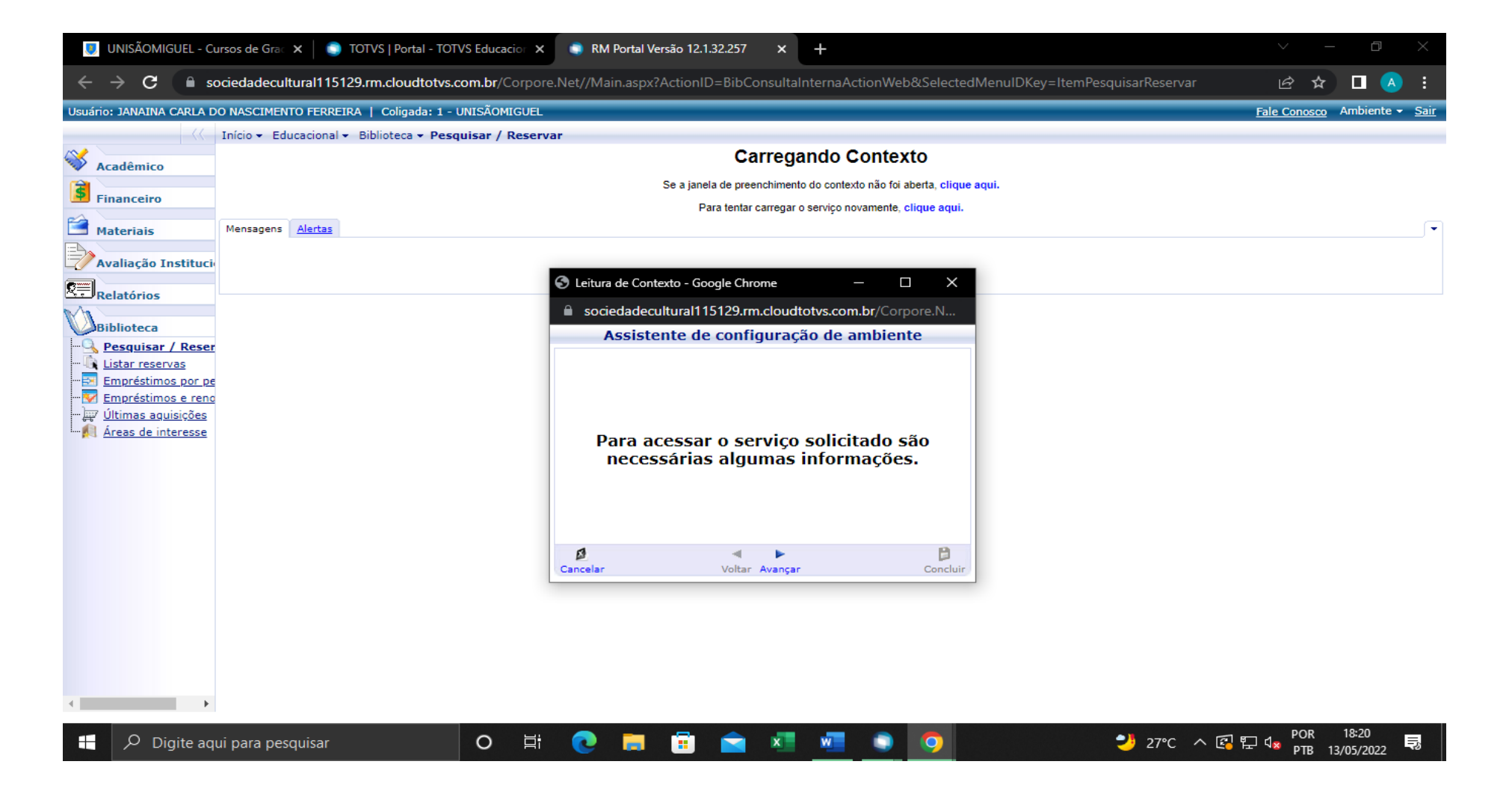

**PASSO 5:** Na tela **"Leitura de Contexto"**, clique em **"Avançar"**

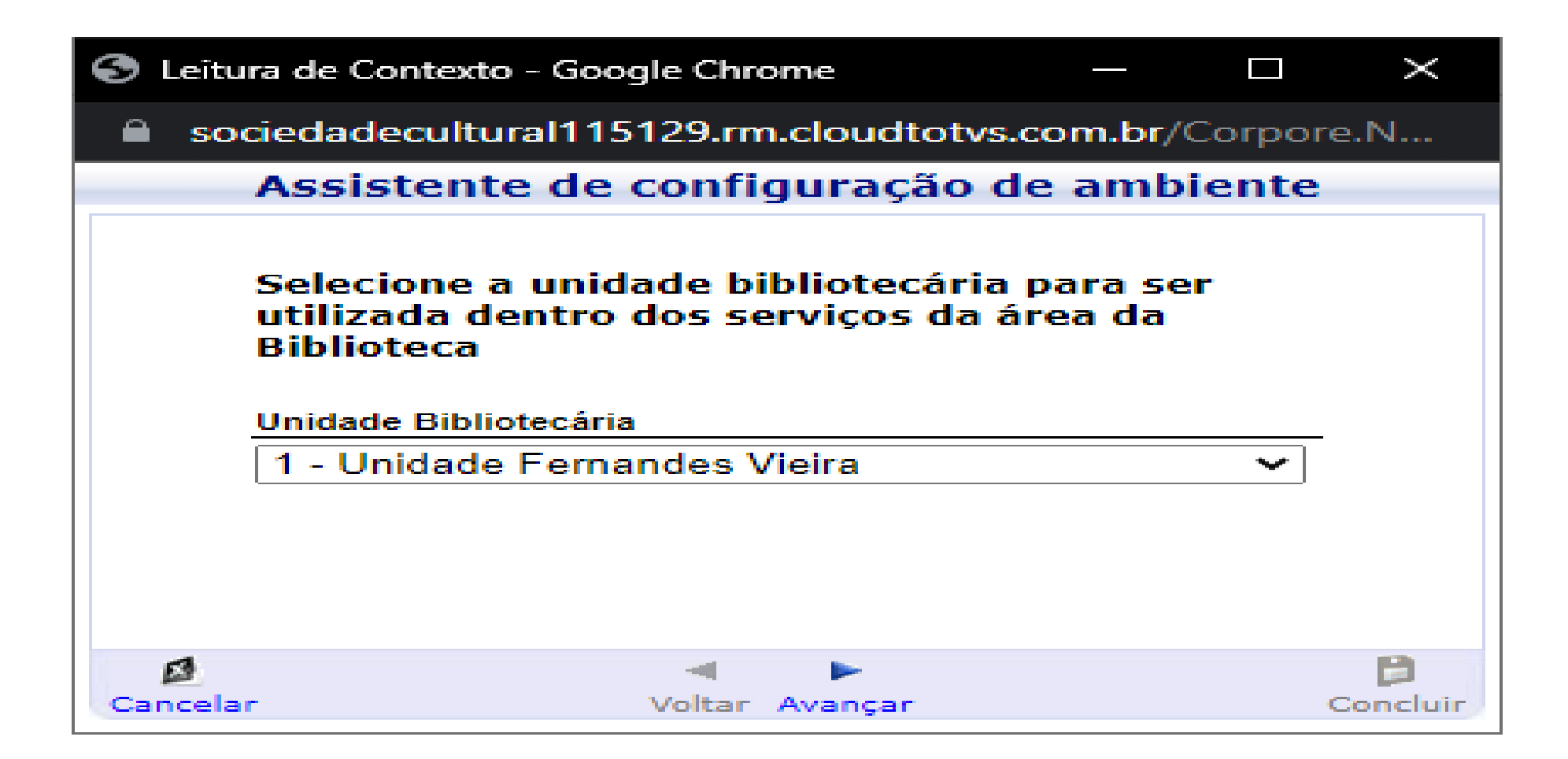

**PASSO 6**: Selecione a unidade Bibliotecária (Biblioteca) onde o livro foi pego emprestado, e clique em **"Avançar"**

![](_page_10_Picture_7.jpeg)

**PASSO 7:** Clique em **"Concluir"**

![](_page_11_Picture_0.jpeg)

**PASSO 8:** Selecione o(s) exemplar(es) que você pegou emprestado na biblioteca, e clique em **"Processos"** e depois em **"Renovar Empréstimo(s)"**

**Obs.: Fique atento a data de devolução pois se o "Status" estiver com informação de atrasado, você não poderá renovar e precisará comparecer à Biblioteca, devolver o(s) livro(s) e quitar a multa para poder novamente levar emprestado.**

![](_page_12_Picture_6.jpeg)

**PASSO 9**: Clique em **"OK"**

![](_page_13_Picture_15.jpeg)

**Obs.: Fique atento a nova data para devolver o(s) livro(s) e evite cobranças de multas!**

**Atenção! Você poderá realizar até duas renovações no portal. Após este período, o sistema bloqueia e solicita que você compareça à biblioteca para realizar a devolução do(s) livro(s).**